## Vendor and Customer Self Service (VCSS)

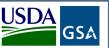

Follow the steps below to register a new account code in the Vendor and Customer Self Service (VCSS) website, and then to request a User ID to access VCSS.

Depending upon the GSA business line, VCSS contains copies of billing statements in PDF format, detailed billing information in CSV and Excel formats, outstanding billing amounts, and paid billing amounts. All VCSS users can dispute billing statements and correspond with billing representatives from within VCSS.

Visit VCSS at

vcss.ocfo.gsa.gov

the Registrations & Access

Request button to register a

VCSS account.

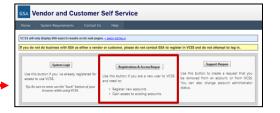

Select the Click here if you are a Customer of GSA button to register for a customer account.

On the New Reque

On the **New Requests** page, in the **Registration** section, identify your organization by entering:

- Account Code, the DoDAAC or AAC provided to the contractor with a "C-" added to the beginning e.g. C-12K806
- Organization Name, enter the name "GSA Security Container Customer" here
- Address Information, the address of your organization

Select the **Register** button to continue the registration.

- The Registration Requests section is populated with the Organization Name you provided in the Registration section
- Select the **X** to remove the registration and start over
- Select **Continue** to continue the registration

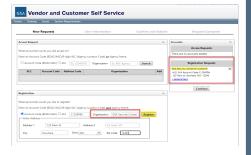

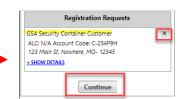

On the User
Information
page, fill out your
user information.

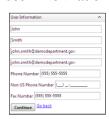

On the **Confirm and Submit** page, review the user information provided.

- If the information is correct, read the Administrator Responsibility text, and select the I accept this responsibility checkbox
- By selecting this checkbox, you are responsible for approving and disapproving all user access to this account via email going forward

In the **Registration Requests** section at the bottom of the **Confirm and Submit**page, enter the code from the image, and select the **Submit**button.

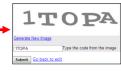

After you submit the registration, GSA is responsible for reviewing and approving the Account Registration Request. If GSA approves the request, you will receive an email confirming approval. The email will include a VCSS URL for new registration and a Personal Identification Number (PIN). If GSA does not approve the request, you will receive an email stating your request was rejected.

## Vendor and Customer Self Service (VCSS) cont.

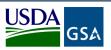

Open the approval email from GSA and return to vcss.ocfo.gsa.gov for new registration.

On the VCSS main page, select **New Registration** from the left-hand navigation bar.

GSA Vendor and Customer Self Service

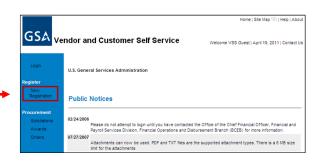

On the next page in the Registration Information section, enter the following registration information:

• Email Address you used to register

• **PIN** provided in the approval email from GSA

• Select the **Next** button

On the next screen, select your User Type and complete the following for submission:

• Enter a **User ID** and **Password**(a first name followed by the last name format in lower case is required for the User ID (e.g. johnsmith)

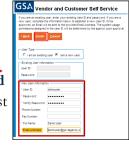

• Enter your **contact information** (if applicable)

• Select the **Finish** button

On the next screen, review the information in the Registration Information and User Information sections, and then select the Submit button.

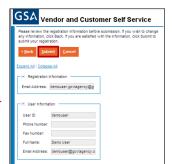

After you submit the User ID registration, GSA reviews the request for approval.

- If approved with a new UserID, GSA will send you two separate emails containing your official UserID and temporary password.
- If approved with an existing UserID, GSA will send you notification that your UserID has been updated to include the new account.

\*\*The User ID and Password may be different than what you submitted for specific functionality criteria.

Visit VCSS at vcss.ocfo.gsa.gov, and select the System Login button.

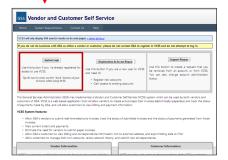

On the VCSS main page, select **Login** from the left-hand navigation bar.

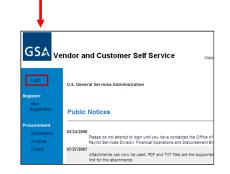

On the VCSS login page, enter your new UserID & temporary password received from GSA or your exiting UserID & PW to sign in.

If your login to VCSS is successful, you now have access to the VCSS account you successfully registered for. \*\*Don't forget to change your temporary password!